## **DESSIN 3 D ==> AUTODESK FUSION\_360 COURS 63 tôlerie ==> Fixation d'une pièce cylindrique**

Tutoriel réalisé en pdf d'une vidéo. Merci a son créateur https://www.youtube.com/watch?v=iFDAM6pw2Zo

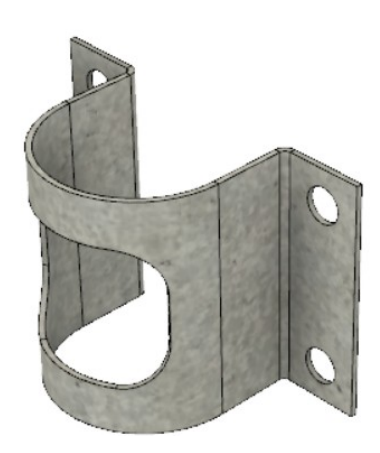

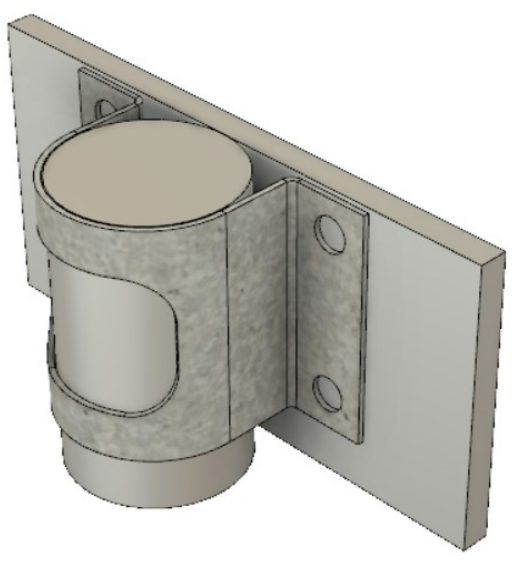

- 1) **Ouvrez** Fusion 360
- **Orientez** le plan de travail sur le plan HAUT
- 2) Créez un Nouveau Composant ==> Pièce1
- 3) **Créez** une Nouvelle Esquisse ==> Ensemble
	- **Dessinez** un Rectangle 2 points au dessus de l'axe X
- $\circ$  Longueur = 100 mm Hauteur =  $5 \text{ mm}$ • **Appliquez** une contrainte de Symétrie des extimités du rectangle avec l'axe Y Tracez un Cercle centré sur le centre des axes ◦ Diamètre = 30 mm • **Terminer l'esquisse** 4) **Faites** une Extrusion • **Sélectionnez** l'esquisse complète ◦ Direction = Un côté  $\circ$  Distance = 50 mm ◦ Opération = Nouveau corps • **OK** • **Orientez** le plan de travail en face BAS 5) **Créez** un Nouveau Composant ==> Bride 6) **Sélectionnez** l'environnement Tôlerie 7) **Créez** une Nouvelle Esquisse ==> Bride **Tracez** un Cercle centré sur le centre des axes  $\circ$  Diamètre = 30,50 mm
	- **Tracez** une Ligne de construction horizontale vers la gauche sur l'axe X
	- **Tracez** une Ligne de construction verticale vers le haut sur l'axe Y
	- **Tracez** une Ligne de construction verticale vers le bas sur l'axe Y

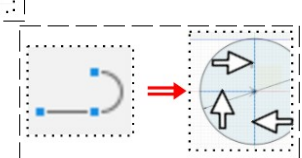

## **DESSIN 3 D ==> AUTODESK FUSION\_360 COURS 63 tôlerie ==> Fixation d'une pièce cylindrique**

**Faites** une Projection du support du corps Pièce 1 (afin d'obtenir une face de cotation)

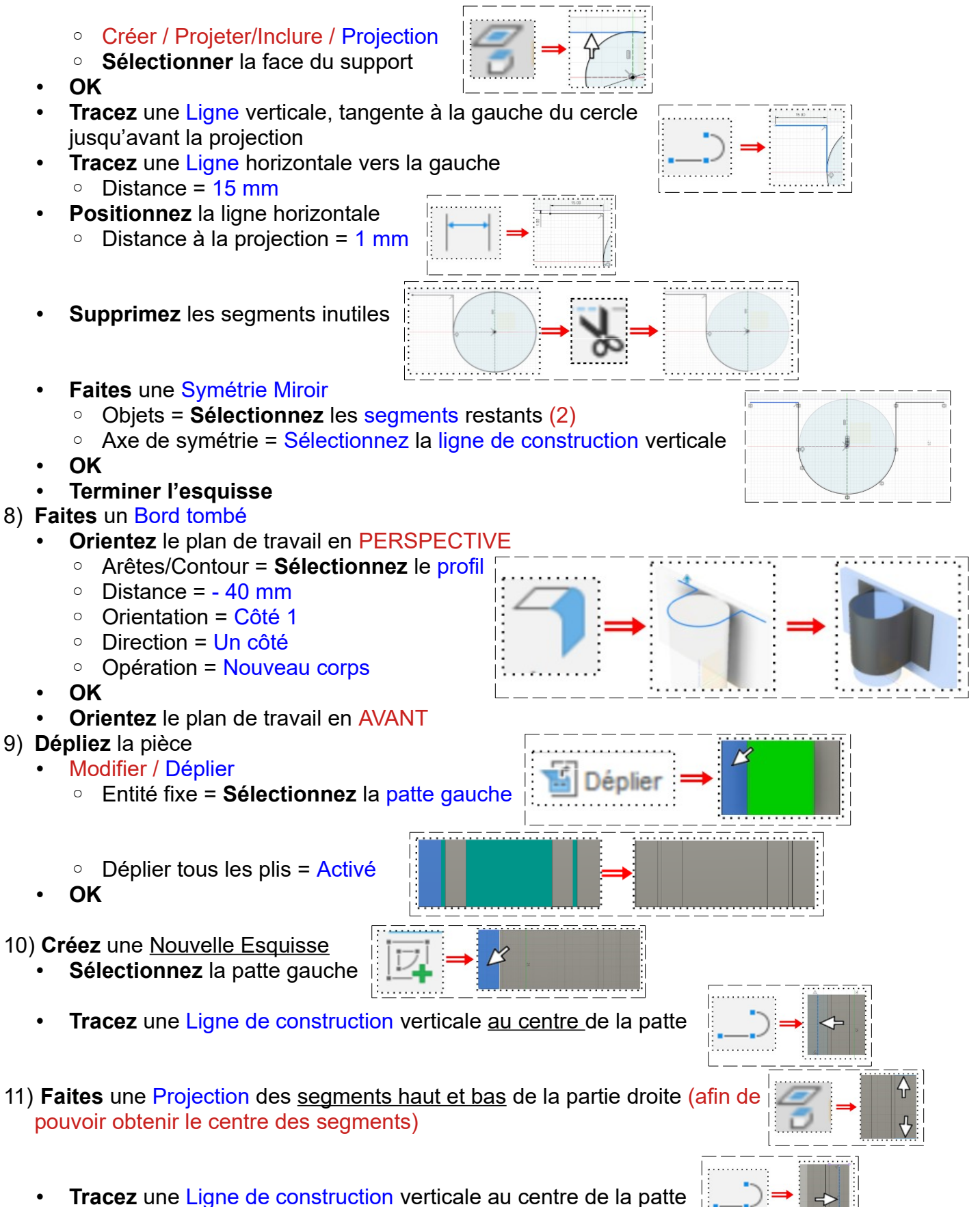

## **DESSIN 3 D ==> AUTODESK FUSION\_360 COURS 63 tôlerie ==> Fixation d'une pièce cylindrique**

• Sur chaque ligne de construction **tracez** deux Cercles concentriques

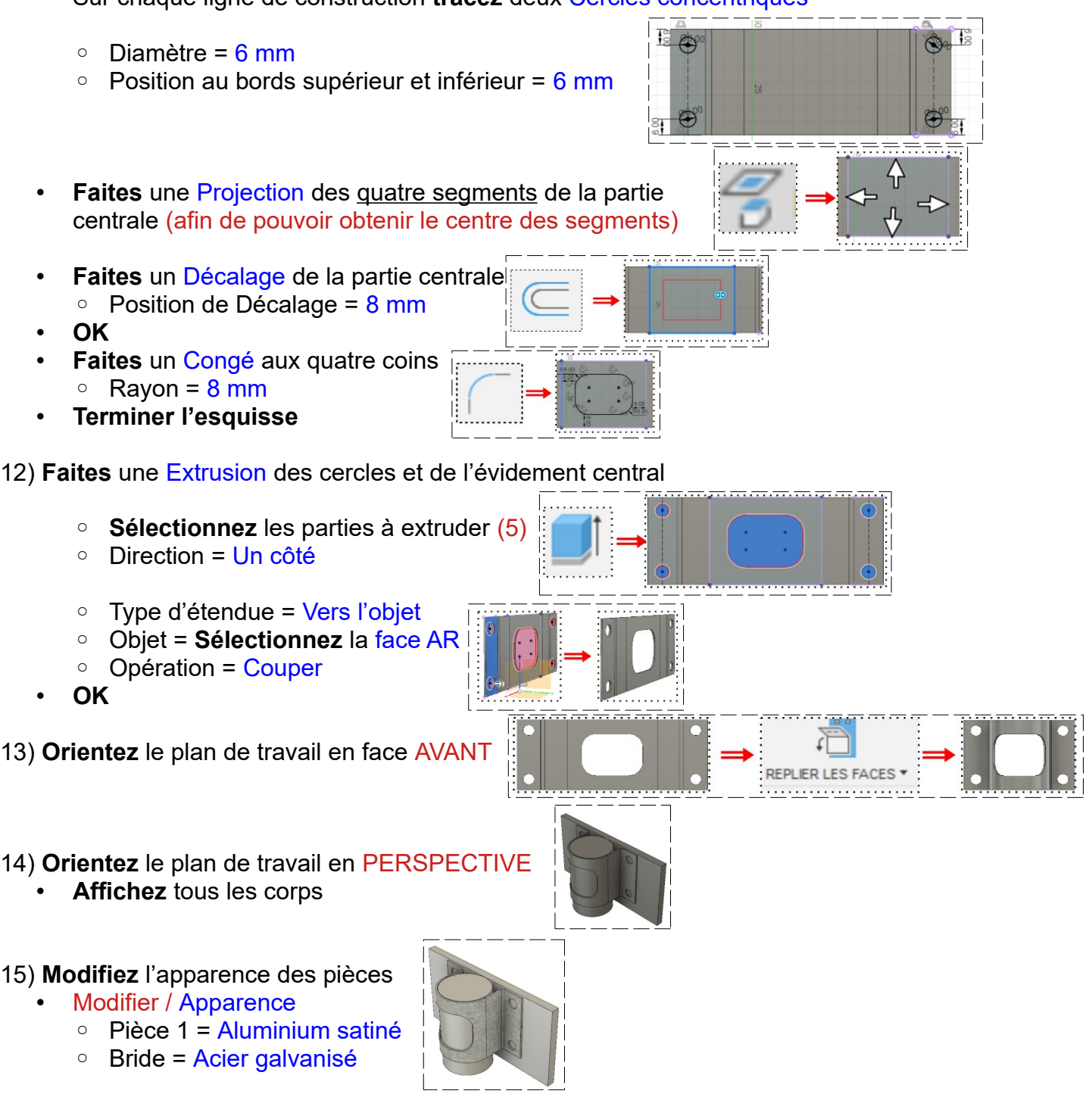

16) **Exportez** le fichier 63-Fixation d'une pièce cylindrique en tôlerie.f3d dans votre dossier Essais

17) **Fermez** Fusion 360 **sans l'enregistrer**